## Finding the tender documents and expressing an interest in a case

1. Go to the website <u>https://www.eastmidstenders.org</u> and log in via the Suppliers Log In section shown below.

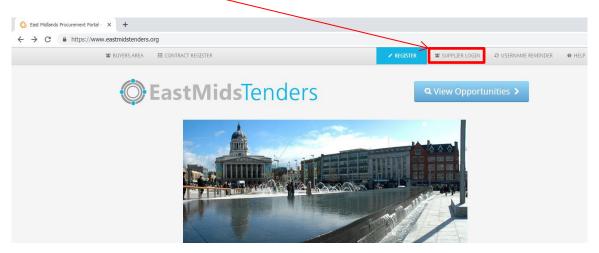

2. Enter your user name and password and log in.

| Log In                           |        | Welcome to ProContract                                                                                  |
|----------------------------------|--------|----------------------------------------------------------------------------------------------------|
| User Name                        |        | Already registered?                                                                                     |
|                                  |        | Simply enter your chosen username and password and click 'Continue'                                     |
| Password                         |        | New to ProContract?                                                                                     |
|                                  | Please | Suppliers - If you are not currently registered on the ProContract procurement portal, you can          |
| enter your password              |        | complete a simple registration process by clicking the following link - Register free                   |
| Forgotten your username or passw | vord?  | Migrated from ProContract Version 2?                                                                    |
| Continue                         |        | If you are currently registered with a ProContract Version 2 procurement portal and the procurement     |
|                                  |        | portal has migrated to Version 3 your details have been automatically transferred, however for security |
|                                  |        | and account validation you will be required to reset your password by following the instructions        |

3. Click on the Find Opportunities link

| ome page                                                             |                   |
|----------------------------------------------------------------------|-------------------|
| <ul> <li>Activities</li> </ul>                                       | View full screen  |
| Active Recently added Last viewed                                    |                   |
| Please select Go Search Go                                           |                   |
| Please select a buyer from the dropdown and click on the 'Go' button |                   |
|                                                                      |                   |
| <ul> <li>Opportunities</li> </ul>                                    | Find opportunitie |

To search and view all of the latest opportunities available on the Due North portal, please click on the 'Find opportunities' link above

4. If you know the case reference number, enter this in the search box in the top right corner (shown below) and click on Go.

|                           |                   |                                                 |        |                               |                                  |                   |                               |                  | \\             | <b>`</b>         |      |
|---------------------------|-------------------|-------------------------------------------------|--------|-------------------------------|----------------------------------|-------------------|-------------------------------|------------------|----------------|------------------|------|
| ) Opportunities ×         | +                 |                                                 |        |                               |                                  |                   |                               |                  |                |                  | 00   |
| → C A https://procontra   | act.due-north.com | n/Opportunities/Index?v                         | /=2    |                               |                                  |                   |                               |                  |                | *                | Θ    |
|                           | р                 | roactis                                         |        |                               |                                  |                   | 3                             | Notifications    |                |                  |      |
| Home Find opportunities   | My activitie      | es My contracts                                 | Help ~ |                               |                                  |                   |                               |                  | Paul Williams  | Your account     | gout |
| Home > Find Opportunities |                   |                                                 |        |                               |                                  |                   | All                           | data             | Search V       |                  | Go   |
| Opportunities             |                   |                                                 |        |                               |                                  |                   |                               |                  |                |                  |      |
| Narrow your results       |                   | Opportunities                                   |        |                               |                                  |                   |                               |                  |                |                  |      |
| Portals                   | •                 | 1 2 3 4 5 101 N                                 | lext > |                               |                                  |                   |                               |                  |                |                  |      |
|                           |                   | Title                                           |        |                               |                                  |                   | Buyer                         | Expression Start | Expression End | d Estimated valu | Je   |
| Organisations             |                   | (2018) Invitation to a<br>Mobile Concessions Ap |        | cil Mobile Concessions Approw | ed List (Invitation to apply for | Gateshead Council | Gateshead Counci<br>Newcastle | 24/05/2018       | 21/05/2023     | N/A              |      |

- 5. Alternatively you can trace the project by selecting Welland Procurement from the Organisations drop down menu, or if it doesn't display any search results, select the name of the Council from the dropdown menu shown above.
- 6. The system should then immediately bring up each current procurement case that you are able to bid on as shown below.

| Opportunities                                                     |                     |                  |                |                 |
|-------------------------------------------------------------------|---------------------|------------------|----------------|-----------------|
| Title                                                             | Buyer               | Expression Start | Expression End | Estimated value |
| Rutland County Council Tender for Home to School Transport Routes | Welland Procurement | 29/04/2019       | 28/05/2019     | N/A             |

- 7. Click on the title of the project.
- 8. In the next screen, click on Register Interest in this opportunity.

| land Count       | y Council Tender for Home to School Transport                                                                                                    | Routes |                | Return to find opport                                           |
|------------------|----------------------------------------------------------------------------------------------------|--------|----------------|-----------------------------------------------------------------|
| iin contract det | ails                                                                                                    |        | Expression o   | f interest window                                               |
| Opportunity Id   | DN403343                                                                                                    |        | Prom 29/04/201 | 9 10:21 to 28/05/2019 12:00                                     |
|                  | Rutland County Council Tender for Home to School Transport Routes<br>60000000-8 - Transport services (excl. Waste transport)                                                                                 |        | Register inter | est in this opportunity                                         |
| Description      | This procurement is designed to find suitable contractors to provide<br>Home to School or College transport for students based in Rutland<br>on a number of routes as defined in the Schedules (Document Two |        | Contact detail | ils                                                             |
|                  | D). The routes are assigned to a number of Lots in the tender as follows:                                                                                                    |        | Contact        | Welland Procurement<br>Clare Ellis                              |
|                  | Lot 1: Education bus seces<br>Lot 3: Pence per mile                                                                                                    |        | Telephone      | cellis@melton.gov.uk<br>07876574944<br>Welland Procurement Unit |
|                  | Bidders may bid for as many or as few routes as they wish and need not bid for all routes within a Lot.                                                                                                    |        |                | Melton Mowbray<br>Leicestershire<br>LE13 1GH<br>United Kingdom  |
|                  | The details of new contract start dates are shown against each route<br>on offer in the Schedule of Routes (Part Two D). The earliest start                                                                  |        |                | United Kingdom                                                  |
|                  | date is 29th August 2019.<br>More                                                                                                    |        | Attachments    |                                                                 |
|                  | Leicestershire CC and Rutland                                                                                                    |        | No attachments |                                                                 |
| Estimated value  | N/A<br>home to school transport, passenger transport, taxis, buses                                                                                                    |        |                |                                                                 |

9. The resultant screen states you have successfully expressed an interest. Close the screen and return to the Home page by clicking on Home.

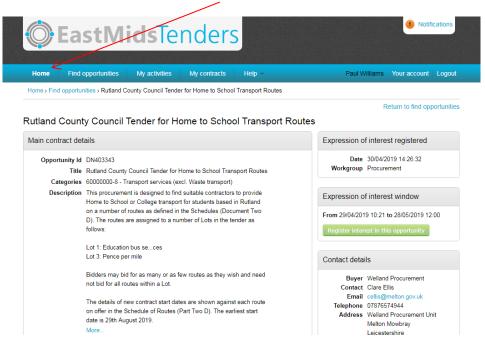

10. From the Home page you can now access the opportunity as many times as you want. Select Welland Procurement from the Active drop down menu shown below.

| Home Find opportunities My activities My contracts Help -                                           |                  |
|----------------------------------------------------------------------------------------------------|------------------|
|                                                                                                    |                  |
| lome page                                                                                           |                  |
|                                                                                                    |                  |
| <ul> <li>Activities</li> </ul>                                                                      | View full scree  |
|                                                                                                    |                  |
| Active Recently added Last viewed                                                                   |                  |
|                                                                                                    |                  |
| Please select Go Search Go                                                                          |                  |
| Please select                                                                                       |                  |
| Nottinghamshire County Council the dropsown and click on the 'Go' button Rushcliffe Borough Council |                  |
| Welland Procurement                                                                                 |                  |
|                                                                                                    |                  |
|                                                                                                    |                  |
| Opportunities                                                                                       | Prind opportunit |
|                                                                                                    |                  |

11. Now click on the green Go button shown above.

12. You should now see the new opportunity. It will be highlighted with a blue star to indicate that this is a new case if you have not yet accessed the documents.

|                                | d opportuniti | ies My ac                   | tivities My con         | tracts Help      | <b>~</b>                                         |                     |                |     |
|--------------------------------|---------------|-----------------------------|-------------------------|------------------|--------------------------------------------------|---------------------|----------------|-----|
| Home                           |               |                             |                         |                  |                                                  |                     |                |     |
| lome page                      |               |                             |                         |                  |                                                  |                     |                |     |
| ionie puge                     |               | /                           |                         |                  |                                                  |                     |                |     |
| <ul> <li>Activities</li> </ul> |               |                             |                         |                  |                                                  |                     | View full so   | :re |
|                                |               | /                           |                         |                  |                                                  |                     |                |     |
| Active Re                      | ecently adde  | ed Last viev                | wed                     |                  |                                                  |                     |                |     |
| Welland Procu                  | ement         | ▼ Go                        | Search                  |                  | Go                                               |                     |                |     |
| Buyer                          | ∼ Tit         | tle                         |                         | 0                | Current event                                    | 0                   | Event deadline | 0   |
| Welland<br>Procureme           |               | itland County Cour<br>rutes | ncil Tender for Home to | School Transport | Rutland County Council Tender for Home<br>Routes | to School Transport | 28/05/2019     |     |

1

- 13. Click on the title of the case shown above.
- 14. In the following screen, click on the Start button to view the tender documents. This may display as "Open" or "Edit" if you have access this page before. Note that you are not committed to completing your tender yet, you can return to this page at any point by repeating steps 9-12

|                                             |                               |                                             |                                       | - B X                                                |
|---------------------------------------------|-------------------------------|---------------------------------------------|---------------------------------------|------------------------------------------------------|
| https://procontract.due-north.com/5 × +     |                               |                                             |                                       |                                                      |
| ← → C (  https://procontract.due-no         | rth.com/SupplierPostLoginHome | /ActivityDashboard?projectId=f37f4014-cf5a- | 11-80f3-005056b64545&callingPage=Home | 🖈 🖪 🛛 😁 🗄                                            |
|                                             | <b>East</b>                   | MidsTenders                                 |                                       | Notifications                                        |
| Home Find opportunities My a                | activities My contracts       | Help ~                                      |                                       | Paul Williams Your account Logout                    |
| Home > Rutland County Council Tender for Ho | me to School Transport Routes |                                             |                                       |                                                      |
|                                             |                               |                                             |                                       | < Back to home page                                  |
| Activity : Rutland County Court             | ncil Tender for Home          | to School Transport Routes                  |                                       |                                                      |
| Events                                      |                               |                                             | Z                                     |                                                      |
|                                             |                               |                                             |                                       |                                                      |
| Rutland County Council Tender for           | Not started (Respond by: 28/  | )5/2019)                                    | Hide details   Start                  |                                                      |
| Home to School Transport Routes             |                               |                                             |                                       |                                                      |
| Activity type:                              | ITT                           |                                             |                                       | Welland                                              |
| Reference:                                  | 383015                        |                                             |                                       | Wettand                                              |
| Respond by:                                 | 28 May 2019 at 12:00          |                                             |                                       | Procurement                                          |
| Response status:                            | Not started                   |                                             |                                       | Archive this activity                                |
|                                             |                               |                                             |                                       | Messages (0)                                         |
| Rutland County Council Tender for           | Expression of interest accept | ed                                          | View details   Open                   |                                                      |
| Home to School Transport Routes             |                               |                                             |                                       | You have received 0 message(s) of which 0 are unread |
|                                             |                               |                                             |                                       | View all   View unread                               |
|                                             |                               |                                             |                                       |                                                      |

15. Scroll down the page to the Activity documentation section and click on the title of each document to view them and save them in an appropriate place.

| Activity primary contacts 🕡                                    |      |        | Hide | response to this activity                                                                                  |
|----------------------------------------------------------------|------|--------|------|----------------------------------------------------------------------------------------------------|
| Clare Ellis<br>T:07876574944                                   |      |        |      | This is your response submission progress<br>checklist:<br>Before you can submit your response you need to |
| F:<br>M:                                                       |      |        |      | Indicate your intent to respond                                                                            |
| E: cellis@melton.gov.uk                                        |      |        |      | Start response or opt out the activity                                                                     |
|                                                                |      |        |      | Complete the additional information section                                                                |
|                                                                |      |        |      | Upload at least one attachment                                                                             |
|                                                                |      |        |      | Accept terms & conditions fully or in part                                                                 |
| Activity documentation, files & links (5) 🥑                    |      |        | Hide | Submit your response                                                                                       |
| Title                                                          | Type | Size   |      |                                                                                                    |
| Document Four Response Document v2.doc                         | doc  | 244 KB |      | Options currently available to you are<br>Start my response Opt out                                        |
| Document One Instructions to Bidders v2.doc                    | doc  | 148 KB |      | Indicate your intent to respond                                                                            |
| Document Two Specification - Routes OJEU 2019.doc              | doc  | 186 KB |      |                                                                                                    |
|                                                                | doc  | 228 KB |      |                                                                                                    |
| H2S Terms Conditions Schedule Three (Special) REVISED 2018.doc | doc  | 220110 |      |                                                                                                    |

## Submitting your response

- 1. When you are in a position to submit your response, you need to log in as normal via the website <a href="https://www.eastmidstenders.org">https://www.eastmidstenders.org</a>
- 2. Select the Supplier log in section located in the top right of your screen and enter your username and password
- 3. From the Home page you can now access the opportunity as many times as you want. Select Welland Procurement from the Active drop down menu shown below.

| Home Find opportunities My activities My contracts Help -                                                 |                                   |
|----------------------------------------------------------------------------------------------------|-----------------------------------|
| Home                                                                                                    |                                   |
| Home page                                                                                                 |                                   |
| <ul> <li>Activities</li> </ul>                                                                            | View full screen                  |
| Active Recently added Last viewed                                                                         |                                   |
| Please select                                                                                             |                                   |
| Please select<br>Notinghamshire County Council, the drop own and click on the 'Go' button                 |                                   |
| Rushcliffe Borough Council Welland Procurement                                                            |                                   |
|                                                                                                    |                                   |
| Opportunities                                                                                             | Find opportunities                |
|                                                                                                    |                                   |
| To search and view all of the latest opportunities available on the Doe North portal, please click on the | e 'Find opportunities' link above |

- 4. Now click on the green Go button shown above.
- 5. Select the project by clicking on its title.

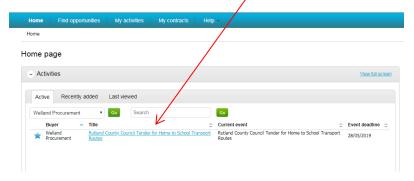

6. You now need to enter the ITT (Invitation to Tender) step. To do this, click on the Start button below. Please note that if you have already submitted a draft or started the response, this may display as the word Open or Edit instead of Start.

| S                         |                                               |                  |
|---------------------------|-----------------------------------------------|------------------|
| Rutland County Council Te | nder for Not started (Respond by: 28/05/2019) | Hide details     |
| Home to School Transport  | Routes                                        |                  |
| Activity type:            | ITT                                           |                  |
| Reference:                | 383015                                        |                  |
| Respond by:               | 28 May 2019 at 12:00                          |                  |
| Response status:          | Not started                                   |                  |
| Putland County Council To | nder for Expression of interest accepted      | View details   C |

7. Please ensure you read all of the information on this page as it contains vital details, guides, the specification and terms and conditions of your appointment. Once you are happy to proceed, click on the green Start my response button on the right side of the screen, (you will need to scroll down to find this). Note that this may display as View draft response if you have already started the response.

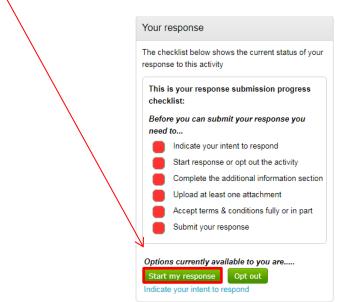

8. Firstly, note that the time remaining displays in the top right corner.

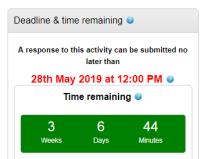

9. Click on the Edit button in the Additional information section to add any details about you and your company. This section isn't mandatory but may explain a few things about you.

| Additional information 🔍                                                                      |  |
|-----------------------------------------------------------------------------------------------|--|
| You have not started the 'Additional information' section. Click on the 'Edit' link to begin. |  |

10. Complete the information as you wish, and Save.

| Additional information                                                                                 |          |
|----------------------------------------------------------------------------------------------------|----------|
|                                                                                                    |          |
| Supplier reference (optional)                                                                          |          |
| Response information (optional) 💿                                                                      |          |
|                                                                                                    |          |
|                                                                                                    |          |
|                                                                                                    |          |
|                                                                                                    |          |
|                                                                                                    |          |
| Additional comments (optional) 🥥                                                                       |          |
|                                                                                                    |          |
|                                                                                                    |          |
|                                                                                                    |          |
|                                                                                                    |          |
|                                                                                                    |          |
| I have read and understood this section and can confirm I am happy not to include any additional infor | mation 🕑 |
| Save                                                                                                   |          |

11. Now click on the Add button to upload your tender response document. This is found within the section "Response documentation, files & links"

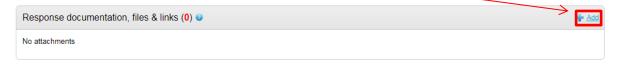

|                   | Attachments                                                                                                    | •        |
|-------------------|----------------------------------------------------------------------------------------------------|----------|
| $\langle \rangle$ | Show                                                                                                    | weblinks |
|                   | Hele upboad rules:         Numm file size: 1000MB         Valid file types: bct, rff, mpp, vsd, dwg, rar, msg, ics, gif, jog, png, jpeg, tiff, tif, zip, doc, xis, ppt, docx, xisx, ppt, mod, mov, mea, swf, wmw, mpg, mpeg, avt, wav, od ods, numbers, pages, xer      Add files     Start upload     Cancel upload |          |
|                   | Having issues uploading documents? Try our basic file uploader                                                                                                    |          |

13. Upload your completed tender response document(s) from the saved location on your device. Once in place, click on Start upload.

| Attachments                 |                                                                        |                   |                     |                      |              |
|-----------------------------|------------------------------------------------------------------------|-------------------|---------------------|----------------------|--------------|
|                             |                                                                        |                   |                     | St                   | now weblinks |
| File upload r               | ules:                                                                  |                   |                     |                      |              |
| <ul> <li>Maximur</li> </ul> | m file size: 1000MB                                                    |                   |                     |                      |              |
|                             |                                                                        |                   |                     |                      |              |
| o Valid file                | types: txt, rtf, mpp, v                                                | sd, dwg, rar, msg | , ics, gif, jpg, pr | ig, jpeg, tiff, tif, | zip, pdf,    |
|                             |                                                                        |                   |                     |                      |              |
| doc, xls,                   | types: txt, rtf, mpp, v<br>ppt, docx, xlsx, pptx,<br>nbers, pages, xer |                   |                     |                      |              |
| doc, xls,                   | ppt, docx, xlsx, pptx,                                                 |                   |                     |                      |              |
| doc, xls,                   | ppt, docx, xlsx, pptx,                                                 |                   |                     |                      |              |
| doc, xls,                   | ppt, docx, xlsx, pptx,                                                 |                   | swf, wmv, mpg,      |                      |              |
| doc, xls,<br>ods, nur       | ppt, docx, xlsx, potx,<br>nbers, pages, xer                            | mp3, mov, m4a,    | swf, wmv, mpg,      |                      |              |

14. Repeat steps 11 to 13 until you have uploaded everything you want to.

15. Now you must accept or reject (in part) the terms of your appointment. Please click on the link to view these terms.

| Terms & conditions (1) 🛛               | Accept terms & conditions |
|----------------------------------------|---------------------------|
| Title           Ø         RCC H2S 2019 |                           |
|                                        |                           |

16. Once you have read them, close the Terms document and select Accept terms or Decline terms as shown above.

17. If you are declining a specific clause, you can enter details in the pop up box after selecting the Decline option. Enter the details and click on continue.

| Please state your reasons for declining the terms and conditions |  |
|------------------------------------------------------------------|--|
|                                                                  |  |
|                                                                  |  |
|                                                                  |  |
|                                                                  |  |
|                                                                  |  |
|                                                                  |  |
|                                                                  |  |

18. You should now notice that the Submit Response button is available. Once you are happy to proceed this, select the button.

| This is your response submission<br>progress checklist:<br>So far you have |                                               |  |
|----------------------------------------------------------------------------|-----------------------------------------------|--|
| <b>11:31</b>                                                               | Indicated intent to respond (01/05/2019       |  |
| activi                                                                     | Started to draft your response to this<br>ity |  |
| <b>e</b> sectio                                                            | Completed the additional information          |  |
|                                                                            | Uploaded at least one attachment              |  |
| <b>e</b> part                                                              | Accepted terms & conditions fully or in       |  |
| Almo                                                                       | st done, all you need to do now is            |  |
|                                                                            | Submit your response                          |  |
| Options currently available to you are                                     |                                               |  |
| Submit                                                                     | response Opt out                              |  |

19. You can go back in to your response and edit it as many times as needed up until the tender deadline, each submission replaces the last. To do this, repeat steps 1-7 under "Submitting your response" and edit the previous draft resubmitting.